# Welcome to BHE Dental Microsite and Online Enrollment Portal

Add or remove dependents from your campus's dental plan and make important updates quickly and easily with HPI's online eligibility process.

## Getting Started: Employer Screen Selection

Look up Plan Documents, COBRA Rates, or access the Enrollment Portal from the BHE Employer screen.

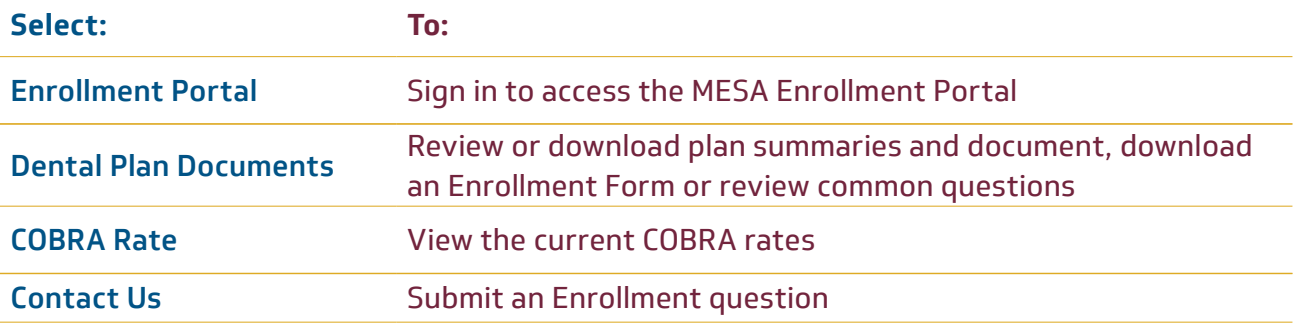

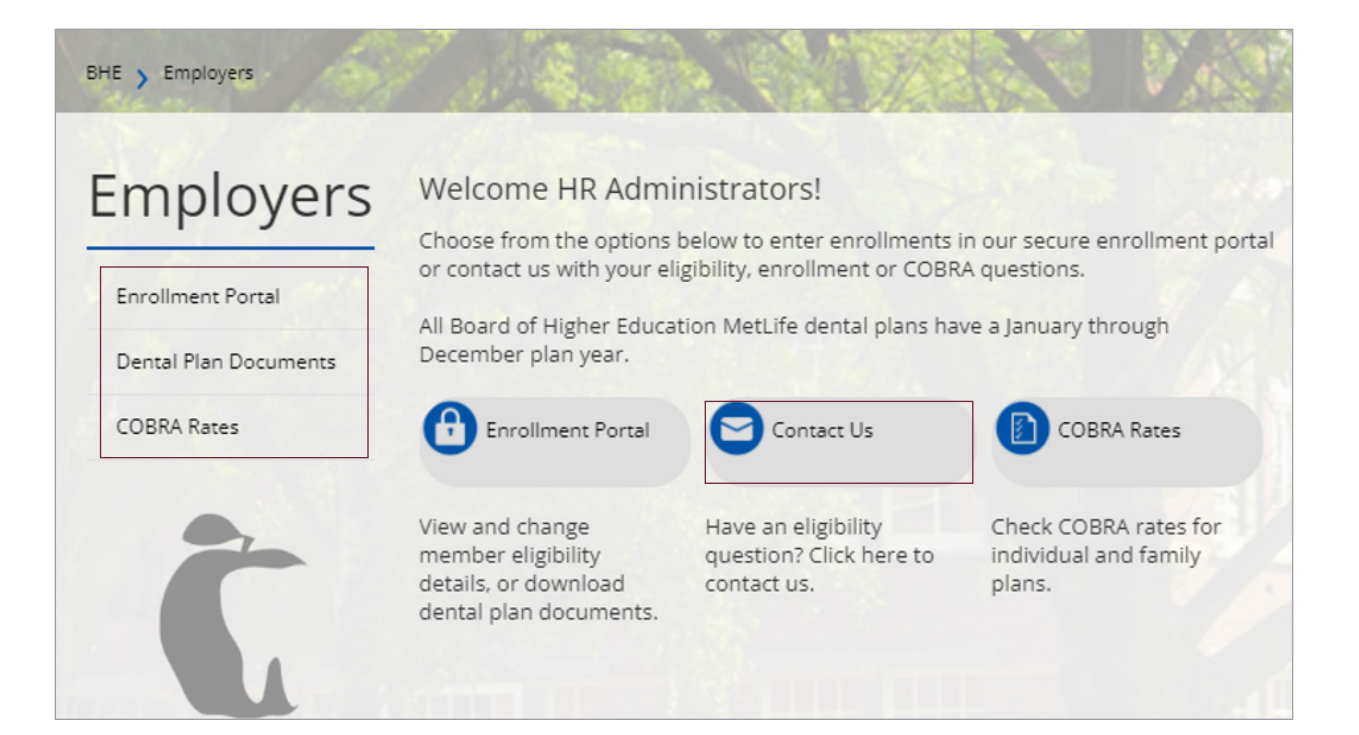

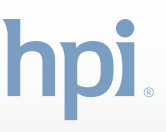

## BHE Member Enrollment Self Service Access (MESA) Enrollment Process

Managing your campus's dental plan roster is easy with HPI's online eligibility processing. Add or remove employees and dependents from the dental plan and provide important updates —quickly and securely.

## Enrollment Portal

#### Log in using the following:

- **• Group number, enter 700HW**
- **•** Email: enter individual campus administrator's email address
- **•** Password: HPI will assign an initial default password that you will change
- **•** Select "I am not a Robot," then click **Submit**
- **•** Select **Manage Enrollment** from the main menu, which will direct you to MESA

## Select either Enrollment or Member.

- **•** Enrollment: add or update dependent(s)
- **•** Member: perform a search on an employee and see existing dependents

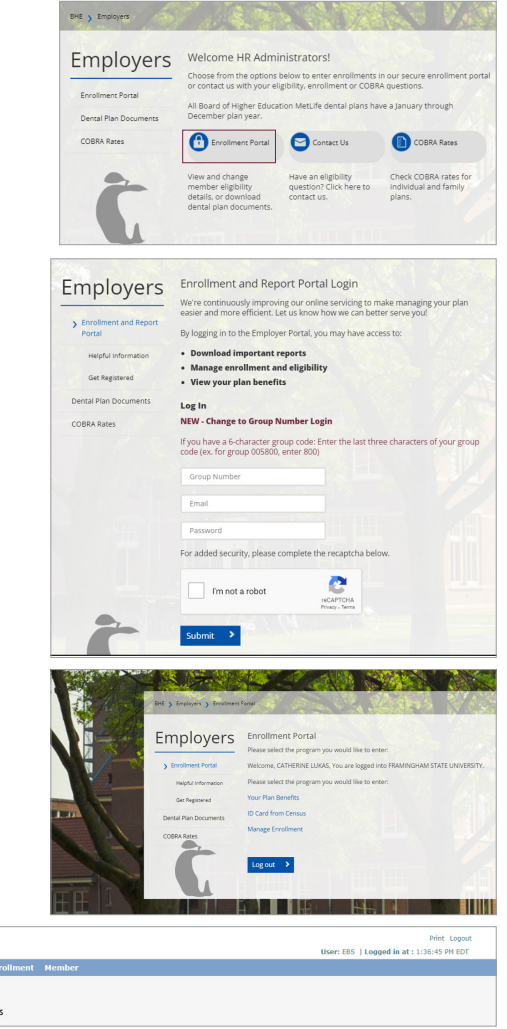

hpi. **Home** En

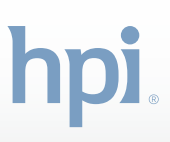

## Member Search

You have access to the history of enrollment in the Non-Unit and MTA dental plans at your campus.

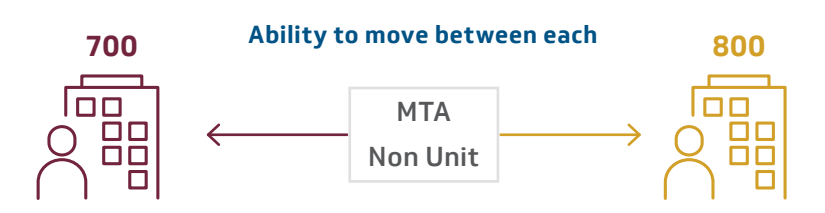

There are two **Group IDs** for the Board of Higher Education Dental plans:

- **1.** Non-Unit Higher Education Health and Welfare Fund Dental Plan 700HW
- **2.** MTA Higher Education Health and Welfare Fund Dental Plan 800HW

Each campus will have a unique **Location ID** associated with each of the MTA and Non-Unit groups.

#### Example:

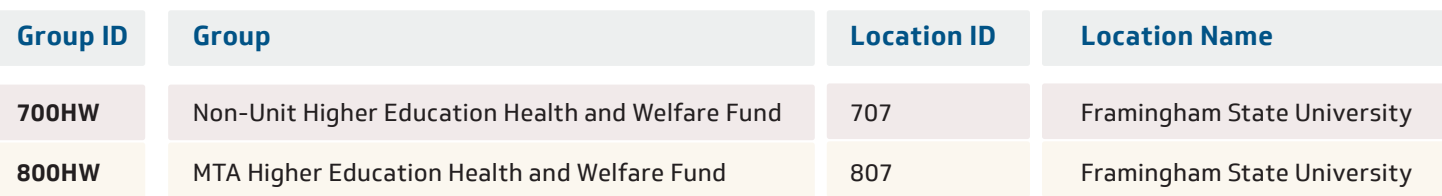

#### **Member Search Options**

**•** Click **Member** to access the Member Search.

## Note: *Red asterisk* denotes a required field, at least one of the required fields must be filled in to complete a search.

- **•** Search Options
	- **–** Default is both Employee and Dependents
	- **–** Employees Only
	- **–** Dependents Only
- **•** Enter the employee's information; then click **Search**.
	- **–** First Name
	- **–** Middle Name
	- **–** Last Name
	- **–** Date of Birth
	- **–** Patient ID (employee ID, dental policy ID that starts with 989, or SSN)

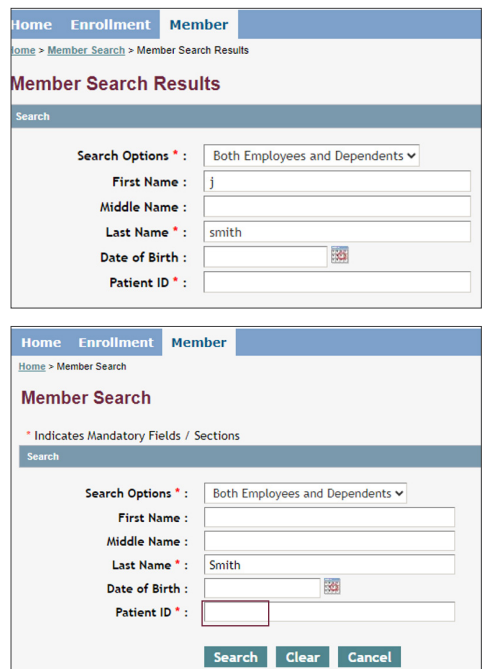

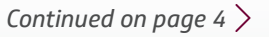

**•** In the example below, this member is associated to both **Non-Unit** and **MTA**. The user can view both records as they relate to this employee.

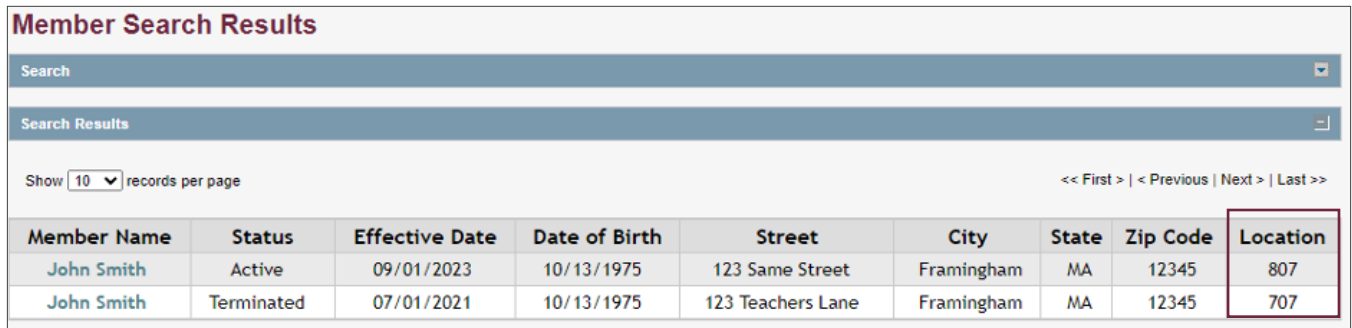

**•** Users can click on the **Member Name** link to access each of the records.

(Note the fields for Status and Effective Date on the list view.)

## Eligibility Screen

**•** Top section contains member demographics.

**•** Bottom portion contains the coverage information for this timeframe.

**•** To view enrollment history dating back to 1/01/2023, click the **View Coverage History**. (Return to the Member Search by clicking on the Back button.)

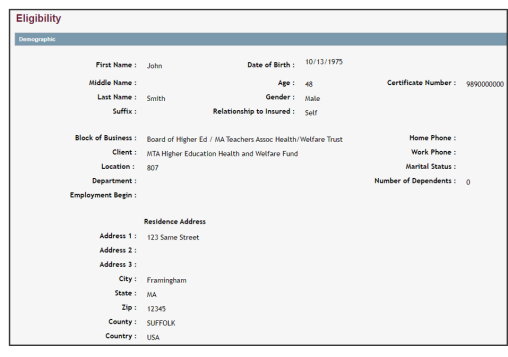

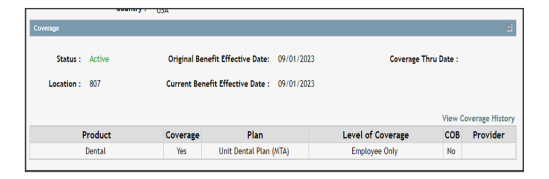

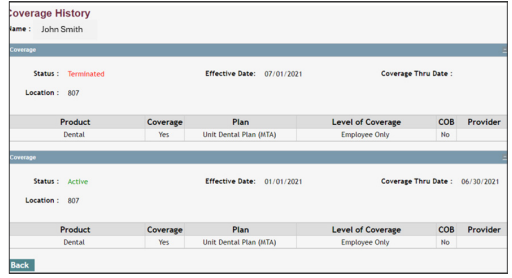

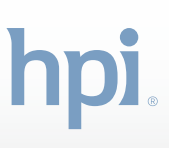

## Adding a Dependent

**Important: The only way for HPI to receive a dependent enrollment is through this (MESA) online enrollment tool or via an enrollment form.** Employee dental enrollment is passed on a data file after each payroll period.

- **•** Click on **Perform Enrollment** from the Enrollment tab.
- **•** Select employee's current active location.
	- **–** Non-Unit Higher Education Health and Welfare Fund
	- **–** MTA Higher Education Health and Welfare Fund

*In the previous example from the Member Search, the Active record was associated with location 807 (Unit).* 

- **•** Select the correct location for the Employee's Active record to add the dependent. Then click **Assume Location**.
- **•** Select **Add Dependent** from the Change Type dropdown.
- **•** Add a **Coverage Start Date**
- **•** Click **Go**.
- **•** Enter the name of the employee or an ID; then click **Search**.

#### Note: adding a first name initial will help to minimize your search results.

**•** Select the member by clicking on their name.

You'll move through a series of screens to perform enrollment. View where you are in the process by referencing the progress bar.

- **•** The first tab, Employee Information, is not editable. Simply click **Save & Continue** to move to the next tab.
	- **–** Employee Information- View only
	- **–** Dependent Information- Add dependent details
	- **–** Plan Elections- select the coverage for the dependent
	- **–** Supplemental- this screen will be bypassed
	- **–** Review review and edit data entered for dependent
	- **–** Complete- provide sign off and submit the dependent addition

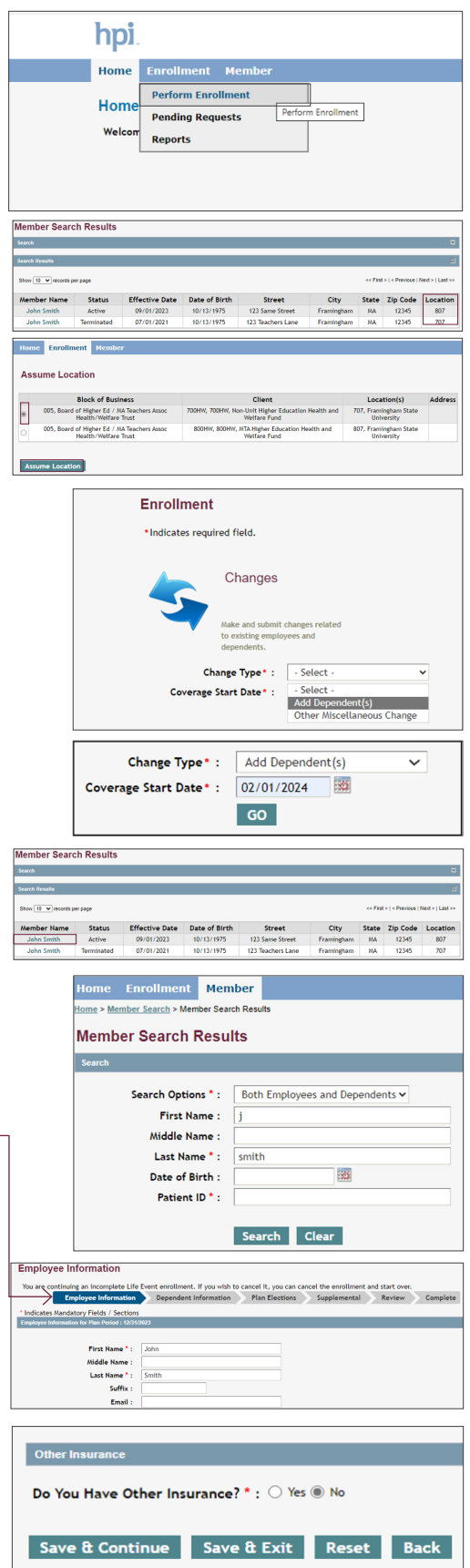

## Dependent Information

**•** Enter all required Dependent Information fields.

Note: Residence Address will automatically fill from the member's data. If the dependent has a different address than the member, please make the appropriate update.

- **•** Two additional fields are required for the dependent:
	- **–** Medicare Coverage Type: Select the appropriate option from the dropdown
	- **–** Do you have Other Insurance?
	- **• No** is the Default
	- **•** If **Yes**, Additional options will allow the User to complete the section as it pertains to the Dental Insurance
- **•** To complete updates for the dependent, enter the user's (your) **First and Last** name. Then click **Save & Continue**.
- **•** To add an additional dependent, click **Add Dependent**.
- **•** If no other dependent(s) are needed, click **Save & Continue**.

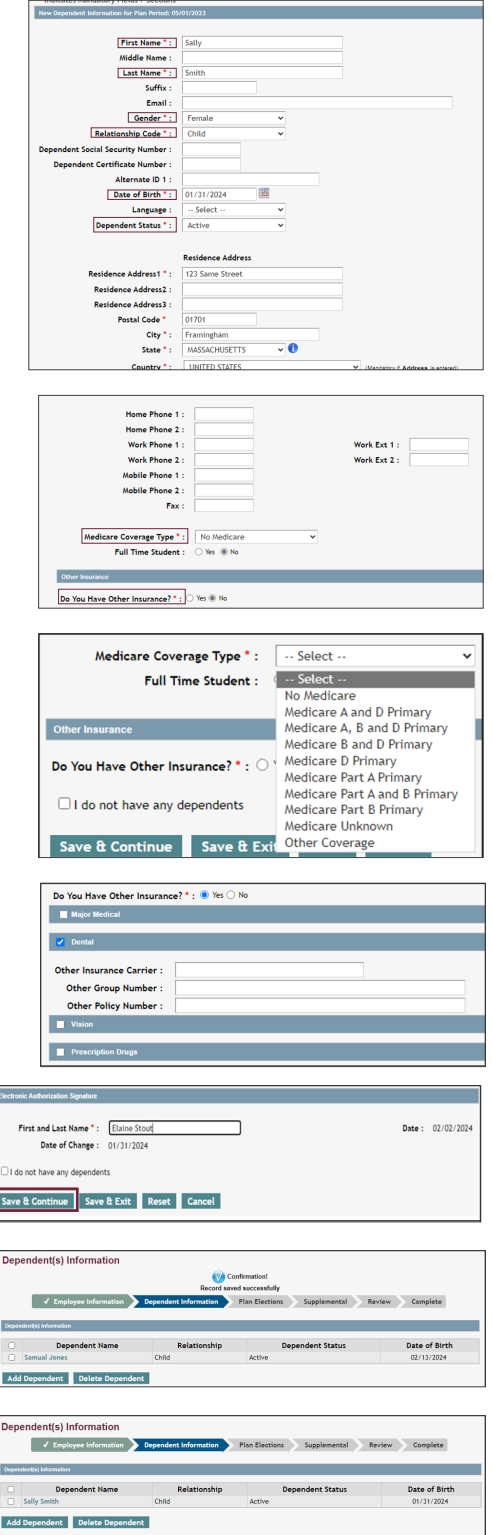

Save & Continue Save & Exit Reset Back

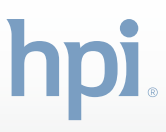

## Plan Election

- **•** On the **Election** page, select the applicable coverage from the dropdown options based on the dependent.
- **•** Click on the radial button of the newly added dependent.
- **•** Click **Save & Continue**.

#### **Summary Page**

- **•** Review and make applicable edits as needed.
- **•** Click **Edit** under the Dependent Information section to make changes or add another dependent.
- **•** If nothing else needs to be added, click **Save** to return to the Review page.

#### **Acceptance**

**•** To complete, sign and add any notes HPI would need concerning the added dependent.

#### Note: Once submitted there is no ability to edit further.

- **•** Click Submit Request.
- **•** The Confirmation screen can be printed for records.
- **•** View any submitted requests awaiting HPI's approval by clicking the **Back** button to return to the Enrollment Screen.

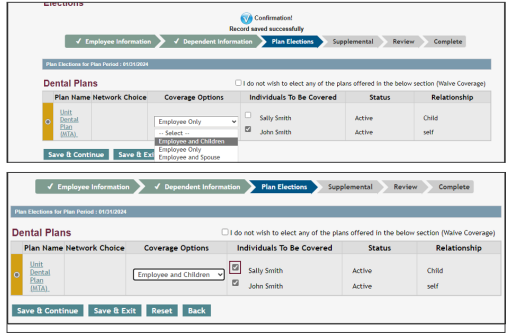

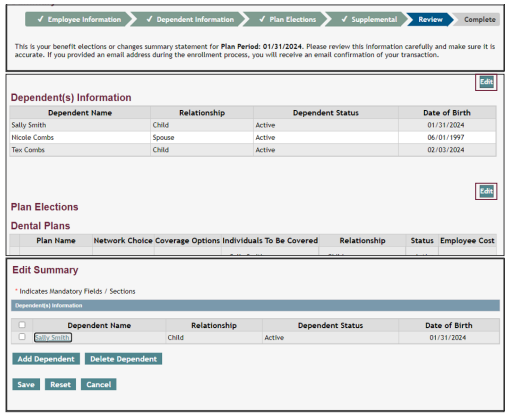

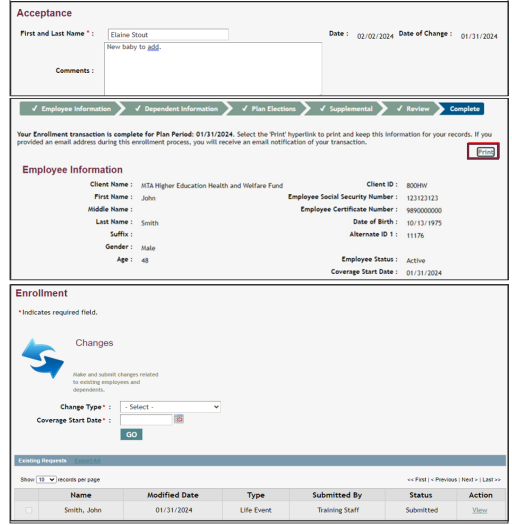

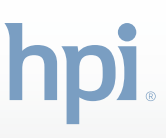

## **View Pending Requests**

- **•** Click **Pending Requests** under the Enrollment tab to view any other pending requests.
- **•** Select the location for the employee's active record to add the dependent; then click **Assume Location**.
- **•** Any submissions that have not been approved by HPI will display.

## **Other Miscellaneous Change**

- **•** To make changes to a dependent who is already in the system, select **Other Miscellaneous Change** from the dropdown list.
	- **–** Allowable changes include:
	- **–** Correction to name or date of birth
	- **–** Update to mailing address
	- **–** Update to coverage, such as dependent termination of coverage

## **Updating an Existing Dependent Record**

- **•** Search the employee's active record.
	- **–** Select the location
	- **–** Select Other **Miscellaneous Change** from the dropdown
	- **–** Enter Date

#### Note: In the case of a Termination, the Coverage Start Date needs to be the first day NOT covered.

- **•** Access the dependent's record using either the dependent's or member's information. (Be sure to enter the required fields.)
- **•** Once in the Member record, click **Save and Continue** to access Dependent Information.

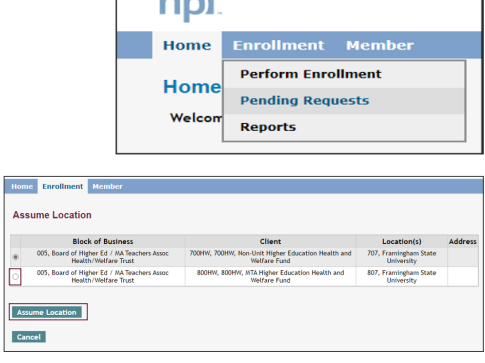

 $L_{\rm rad}$ 

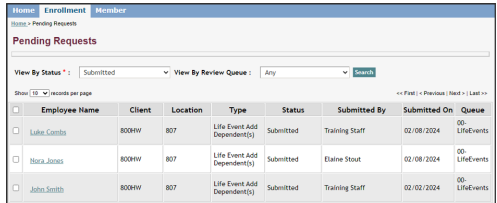

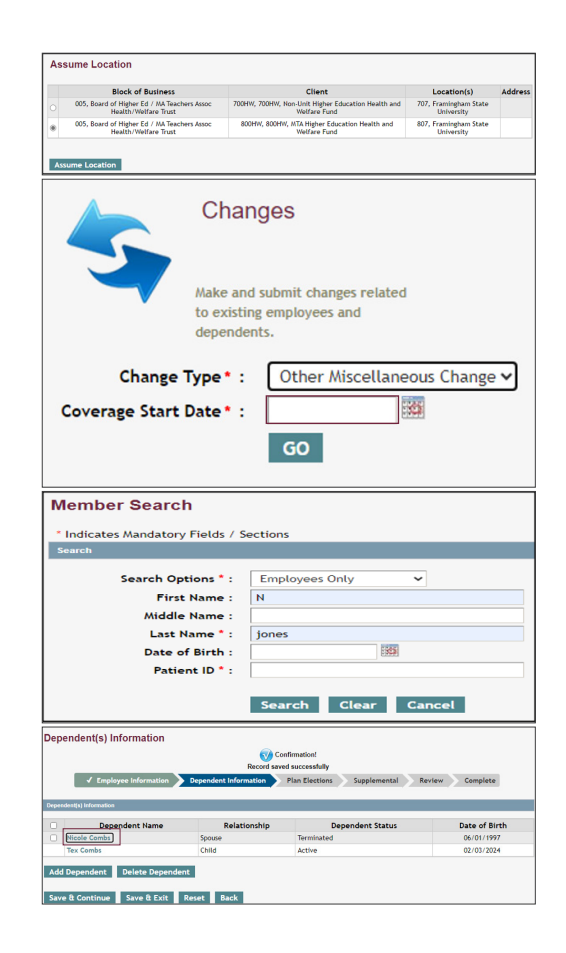

- **•** Click the dependent's name.
- **•** When accessing the dependent's record, please make sure to **enter all updates needed for the dependent prior to saving the changes.**
- **•** Click **Save and Continu**e to continue through the screens.
- **•** Be sure to add a note about your change before submitting.

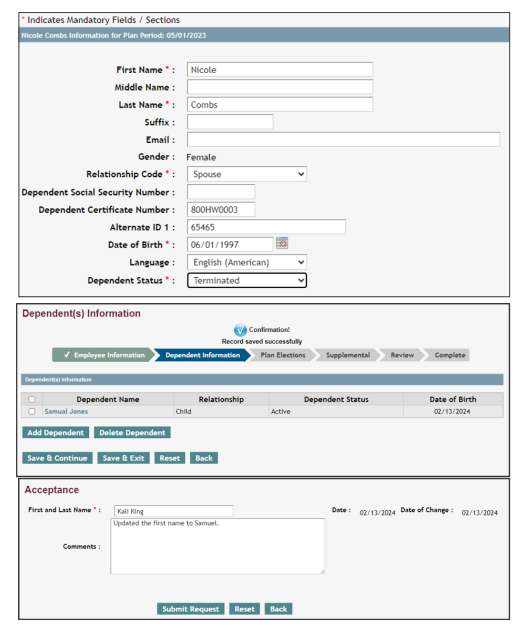

## Termination of Coverage

## **Note: In the case of a Termination, the Coverage Start Date needs to be the first day NOT covered.**

- **•** Select Location and search member to work through the Changes.
- **•** Select the dependent that will be terminated.
- **•** Select **Terminated** from the Dependent Status dropdown; then click **Save**.
- **•** The Dependent Status should now say "Terminated."
- **•** Click **Save & Continue** to continue through the screens.
- **•** Be sure to note the reason for termination before submitting to facilitate the correct COBRA administration.

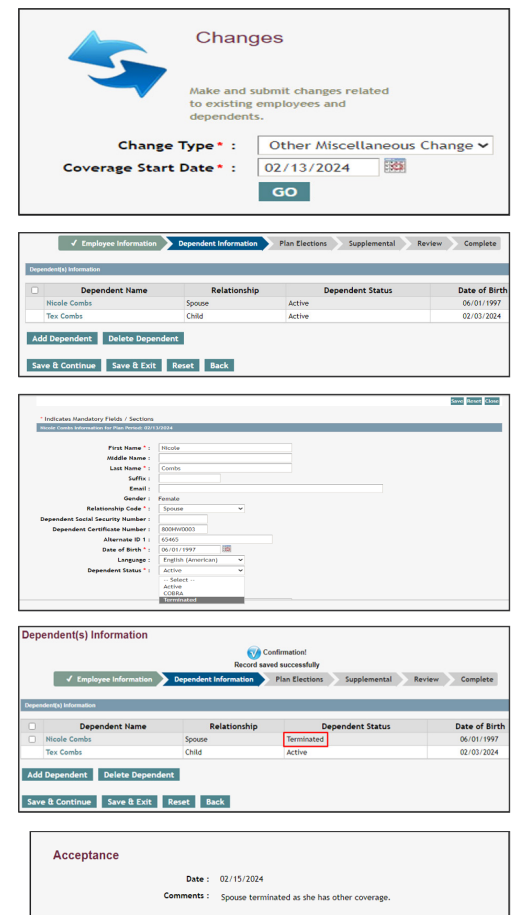

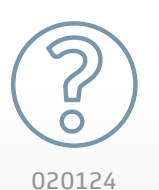

## **Have questions?** *We're happy to help.*

For assistance with:

The Enrollment Portal tool, email EmployerPortalHelp@healthplansinc.com 020124 Enrollment or eligibility questions, email MTABHEdental@healthplansinc.com

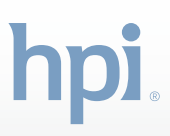